# **HP LoadRunner** クイック・スタート

『**HP LoadRunner** クイック・スタート』へようこそ。クイック・スタートでは, LoadRunner の概要を簡潔に順を追って説明し,その使用法を紹介します。 LoadRunner は,複数のユーザが同時に作業する環境をエミュレートすることに よってアプリケーションの負荷をテストします。アプリケーションに負荷をか けている間,LoadRunner は,システムのパフォーマンスと機能の正確な測定, 監視,分析を行います。

# **LoadRunner** テクノロジの紹介

HP LoadRunner では、パフォーマンス・テスト・セッション中に発生するイベ ントを定義するシナリオを作成します。シナリオの中で, LoadRunner は, 物理 的なマシンの実際のユーザを仮想ユーザ(**Vuser**)で置き換えます。こうした Vuser は,再現可能かつ予測可能な方法で一般的なユーザ・アクションをエ ミュレートして,システムに負荷を生成します。

たとえば,ユーザがオンラインで航空券を予約できる Web ベースの旅行代理店 のアプリケーションをテストし,複数のユーザが同時に同じトランザクション を実行しようとしたときのアプリケーションの振る舞いを確認するとします。 LoadRunner を使用すれば,1,000 の旅行代理店の代わりに 1,000 個の仮想ユーザ がアプリケーションで同時にフライト予約を試みるシナリオを作成できます。

### テスト・プロセス

LoadRunner のテスト・プロセスは、次の4つの主要な手順で構成されます。

- ➤ 手順 **1** スクリプトの作成:アプリケーションで実行される一般的なエンド・ ユーザのビジネス・プロセスをキャプチャします。
- **► 手順2 シナリオの設計**:テスト・セッション中に発生するイベントを定義し て,負荷テスト環境を設定します。
- **► 手順 3 シナリオの実行**: 負荷テストの実行, 管理,監視を行います。
- **► 手順4 結果の分析**: 負荷テスト中に LoadRunner によって生成されたパフォー マンス・データを分析します。

### **LoadRunner** コンポーネント

テスト・プロセスの各手順は,HP LoadRunner のいずれかのコンポーネントに よって実行されます。コンポーネントは次のとおりです。

**► HP Virtural User Generator (VuGen)**: スクリプトを作成します。

**VuGen** は,一般的なエンド・ユーザがアプリケーションで実行するアクション を記録して,仮想ユーザ(**Vuser**)を生成します。また,VuGen は,負荷テス トの基礎となる自動仮想ユーザ・スクリプトにアクションを記録します。

➤ **HP LoadRunner Controller**:シナリオを設計し実行します。

**Controller** は,負荷テストの構築,管理,監視を行う中央コンソールです。 Controller を使用して,実際のユーザが実行するアクションをエミュレートする スクリプトを実行し、同時に多くの Vuser にアクションを実行させてシステム に負荷を生成します。

➤ **HP Analysis**:シナリオを分析します。

HP Analysis は、詳細なパフォーマンス分析情報が記載されたグラフおよびレ ポートを提供します。Analysis グラフおよびレポートを使用すれば,アプリ ケーションのボトルネックを特定でき,パフォーマンスを改善するにはシステ ムのどの部分の修正が必要かがわかります。

### サンプル・アプリケーション **- HP Tours**

このクイック・スタートでは、HP Tours という Web ベースの旅行代理店サンプ ル・アプリケーション・システムを使用して HP のソリューションについて説 明します。HP Tours のユーザは、Web サーバに接続し、フライトを検索して予 約し,フライト日程を確認します。

このクイック・スタートでは,LoadRunner のコンポーネント(VuGen, Controller, Analysis) を使用して、負荷テストの作成、実行, 分析の基本的な 手順を体験します。テストでは、フライト予約システム (ログオン,フライト の検索、フライト・チケットの購入、ログオフなど)を同時に使用する10社 の旅行代理店をエミュレートします。

#### サンプル **Web** サーバの起動

Web サーバは, LoadRunner のインストール後, 自動的に開始されなければなり ません。サーバが動作しない場合は, [スタート] > [プログラム] > [**LoadRunner**]>[**Samples**]>[**Web**]>[**Web** サーバの起動]を選択し ます。Web サーバがすでに動作しているときに Web サーバを起動しようとする と,エラー・メッセージが表示されます。この場合,メッセージは無視してク イック・スタートを進めることができます。

# <span id="page-3-0"></span>**VuGen** によるスクリプトの作成

負荷テストを作成するには,まず,VuGen を使用して一般的なエンド・ユーザ のビジネス・プロセスを記録します。VuGen では、記録して再生するという方 法が使用されます。アプリケーションでビジネス・プロセスを実行すると, VuGen は、後で負荷テストの基礎となる自動スクリプトにアクションを記録し ます。

### ユーザ動作の記録の開始方法

VuGen を開き、空のスクリプトを作成して開始します。

### **1 LoadRunner** を起動します。

[スタート]>[プログラム]>[**LoadRunner**]>[**LoadRunner**]を選択し ます。HP LoadRunner Launcher ウィンドウ開きます。

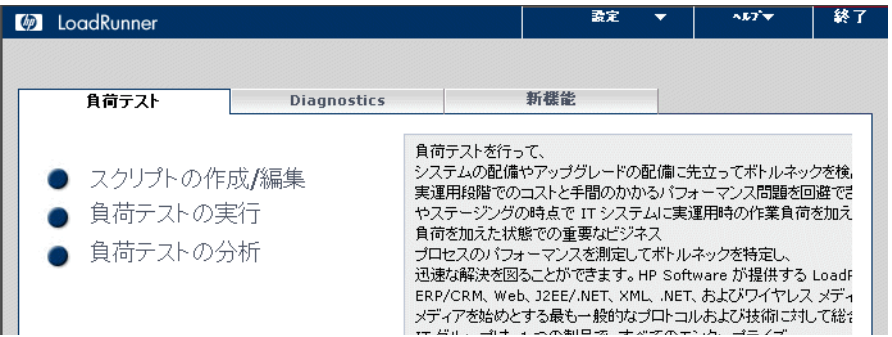

### **2 VuGen** を開きます。

[負荷テスト]タブで,[スクリプトの作成 **/** 編集]をクリックします。VuGen の開始ページが開きます。

#### **3** 空の **Web** スクリプトを作成します。

VuGen の [スタート ページ] で [新規スクリプト] ボタンをクリックします。 [**新規仮想ユーザ**] ダイアログ・ボックスが開き, [新規シングル プロトコル スクリプト]の画面が表示されます。

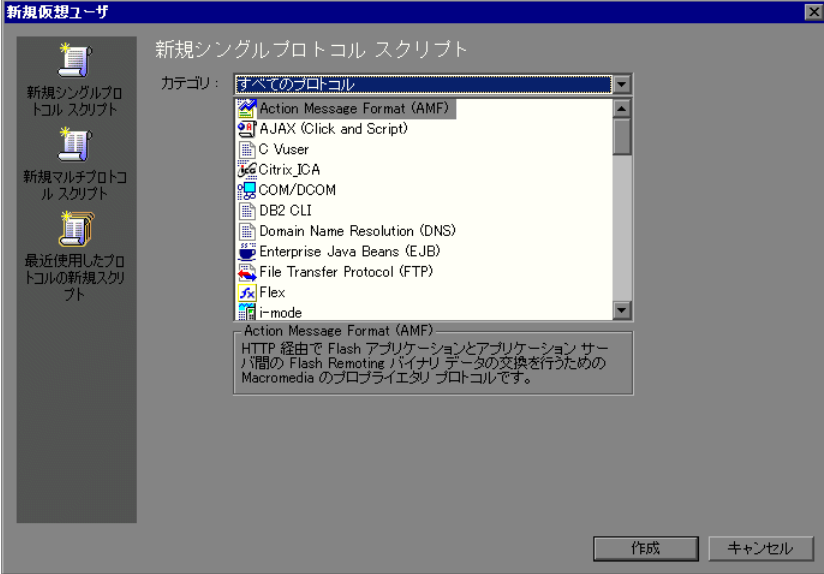

プロトコルとは,システムのバック・エンドとの通信にクライアントが使用す る言語です。HP Tours は Web ベースのアプリケーションであるため,Web 仮想 ユーザ・スクリプトを作成します。

カテゴリ・タイプが[すべてのプロトコル]になっていることを確認します。 VuGen では,シングル・プロトコル・スクリプトで使用できる全プロトコルの リストが表示されます。リストをスクロール・ダウンし,[**Web (HTTP/HTML)**] を選択し, [作成] をクリックして、空の Web スクリプトを作成します。

注: HP の新しい Web (Click and Script) テクノロジを使用してビジネス・プロ セスを記録するには, [Web (Click and Script)] を選択します。Web (Click and Script)の詳細については、25 [ページ「付録:](#page-24-0) Web (Click and Script)の使 [用」](#page-24-0)を参照してください。

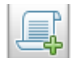

左側に表示される [タスク] 表示枠とともに, VuGen のウィザード・モードで 空のスクリプトが開きます

「タスク]表示枠が表示されない場合は, ツールバーの「**タスク**]ボタンをク リックします。

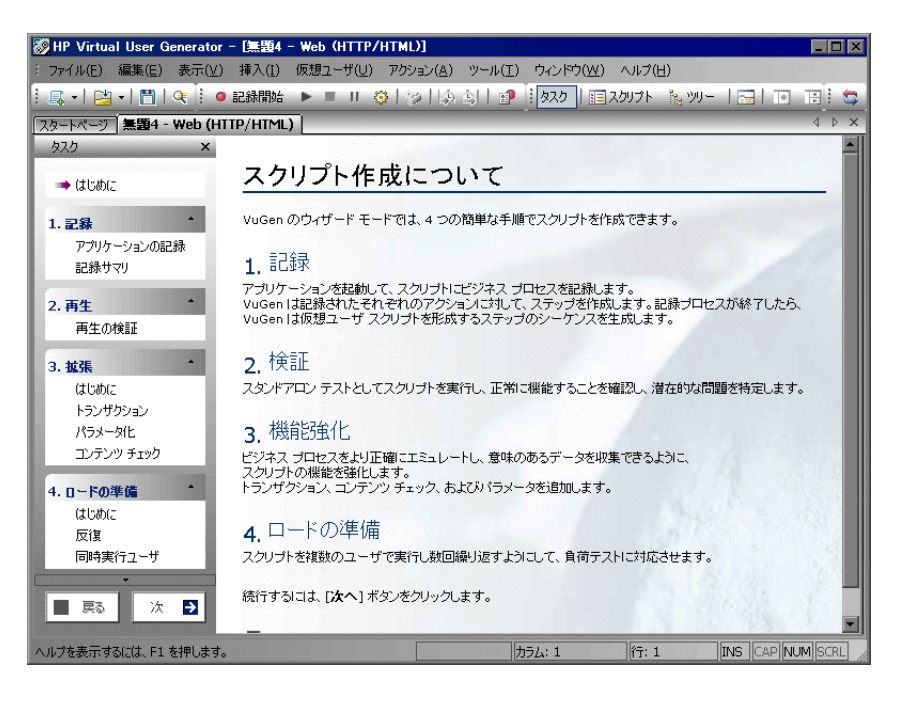

VuGen のウィザードでは、段階的にスクリプトを作成し、そのスクリプトをテ スト環境に適合させることができます。[タスク]表示枠には,スクリプト作 成プロセスの各手順またはタスクが表示されます。各手順の進行に従い, VuGen によってウィンドウのメイン・エリアに詳細な指示およびガイドライン が表示されます。

### <span id="page-5-0"></span>ビジネス・プロセスの記録によるスクリプトの作成方法

ユーザ・エミュレーションの作成における次の段階は、実際のユーザが実行す るイベントの記録です。前の項では,空の Web スクリプトを作成しました。こ れで,イベントを直接スクリプトに記録できるようになりました。本項では, デンバーからロサンゼルスへのフライトを予約し,日程を確認する 1 人の乗客 のイベントを追跡します。

スクリプトを記録するには、次の手順を実行します。

- **1 HP Web Tours** サイトで記録を開始します。
	- a [タスク] 表示枠で, 見出し [記録] の下にある [アプリケーションの記録] をクリックします。
	- b 指示表示枠の最下部にある [**記録開始**] をクリックします。[**記録開始**] ダ イアログ・ボックスが開きます。

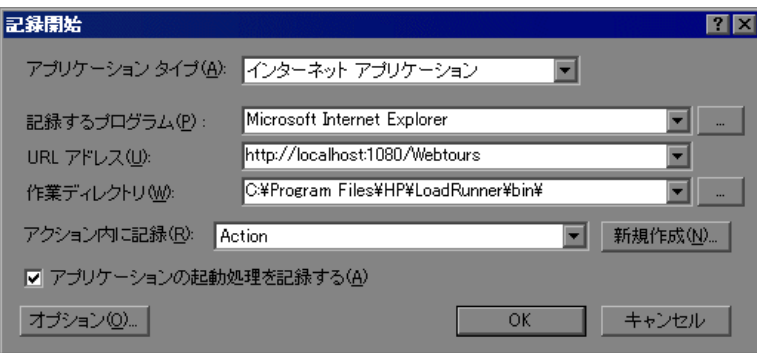

[**URL**]アドレス・ボックスに「http://localhost:1080/WebTours」と入力しま す。[アクション内に記録]ボックスで,[**Action**]を選択します。[**OK**]をク リックします。

新しい Web ブラウザが開き, HP Web Tours サイトが表示されます。

注:サイトを開く際にエラーが発生した場合は,Web サーバが動作しているか 確認します。サーバを起動するには、[スタート] > [プログラム] > **[LoadRunner] > [Samples] > [Web] > [Web サーバの起動] を選択し** ます。

フローティング記録ツールバーが開きます。

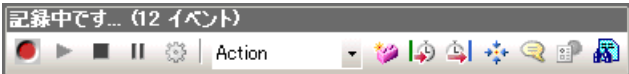

### **2 HP Web Tours Web** サイトにログインします。

HP Web Tours ホーム・ページにユーザの資格情報を入力します。[**Username**] に「jojo」と入力し,[**Password**]に「bean」と入力します。[**Login**]をク リックします。「Welcome」ページが開きます。

### **3** フライトの詳細を入力します。

[**Flights**]をクリックします。「Find Flight」ページが開きます。

- ➤[**Departure City**]:Denver(標準設定)
- **▶ [Departure Date]**:標準設定のままとします。現在の日付になります。
- ➤[**Arrival City**]: Los Angeles
- **►「Return Date**]:標準設定のままとします。明日の日付になります。

その他の設定については標準の設定をそのまま受け入れて[**Continue**]をク リックします。「Search Results」ページが開きます。

### **4** フライトを選択します。

フライト一覧からフライトを選択し, [Continue] をクリックして標準設定の フライトを受け入れます。「Payment Details」ページが開きます。

### **5** 支払い情報を入力し,フライトを予約します。

[**Credit Card**]ボックスに「12345678」と入力し,[**Exp Date**]ボックスに 「01/10」と入力します。[**Continue**]をクリックします。「Invoice」ページが開 き,インボイスが表示されます。

#### **6** 行程を確認します。

左側の表示枠で[**itinerary**]をクリックします。「Itinerary」ページが開きます。  **7** 左側の表示枠で[**Sign Off**]をクリックします。

8 フローティング・ツールバーの「停止]をクリックして、記録プロセスを停止 します。

仮想ユーザ・スクリプトが生成されると, Vugen ウィザードは自動的に [タス ク]表示枠の次の手順に進み,プロトコル情報,およびセッション中に作成さ れたアクションのリストが記載された記録サマリを表示します。記録時に実行 した手順ごとに、VuGen によってスナップショット(記録時のウィンドウの画 像)が生成されています。記録されたスナップショットのサムネイルは、右側 の表示枠に表示されます。

□

9 [ファイル] > [保存] を選択するか, [上書き保存] をクリックします。 [ファイル名]ボックスに「**basic\_tutorial**」と入力し,[保存]をクリックし ます。VuGen によって LoadRunner スクリプト・フォルダにファイルが保存さ れ,タイトル・バーにスクリプト名が表示されます。

### スクリプトの表示方法

これで、VuGen に記録したスクリプトを参照できるようになります。スクリプ トは、ツリー・ビューまたはスクリプト・ビューで確認できます。ツリー・ ビューは,仮想ユーザのアクションをステップとして表示するアイコンベース のビューであり,スクリプト・ビューは,仮想ユーザのアクションを関数とし て表示するテキストベースのビューです。

#### ツリー・ビュー

 $\blacksquare$ 

スクリプトをツリー・ビューで表示するには, **「表示**]> **「ツリー ビュー**]を 選択するか、ツールバーの「ツリー]ボタンをクリックします。記録時に実行 したステップごとに,VuGen によってスクリプト・ツリーにアイコンおよびタ イトルが生成されています。

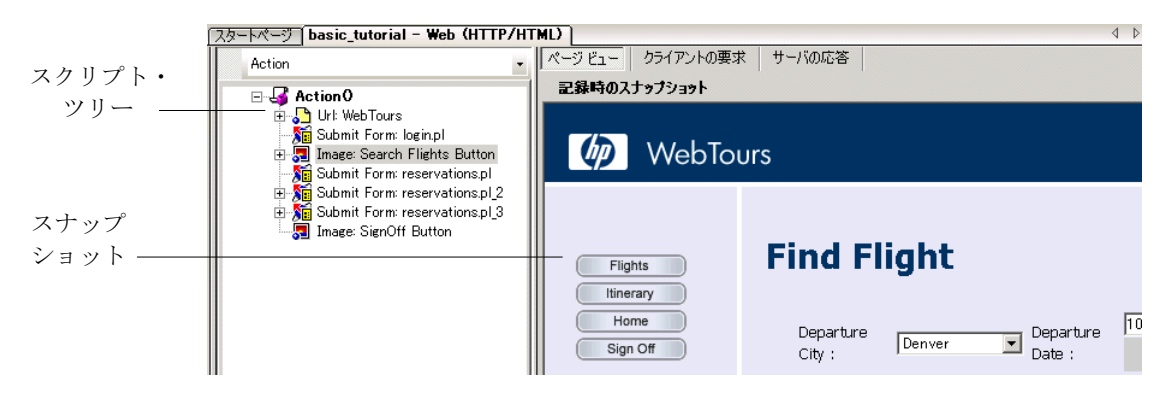

ツリー・ビューには,ユーザのアクションがスクリプト・ステップとして表示 されます。大部分のステップには,対応する記録のスナップショットが添付さ れています。

スクリプト・ビュー

スクリプト・ビューは、仮想ユーザのアクションを API 関数として表示するテ キストベースのビューです。スクリプトをスクリプト・ビューで表示するに は,「表示]>「スクリプト ビュー]を選択するか, ツールバーの「スクリプ ト]ボタンをクリックします。

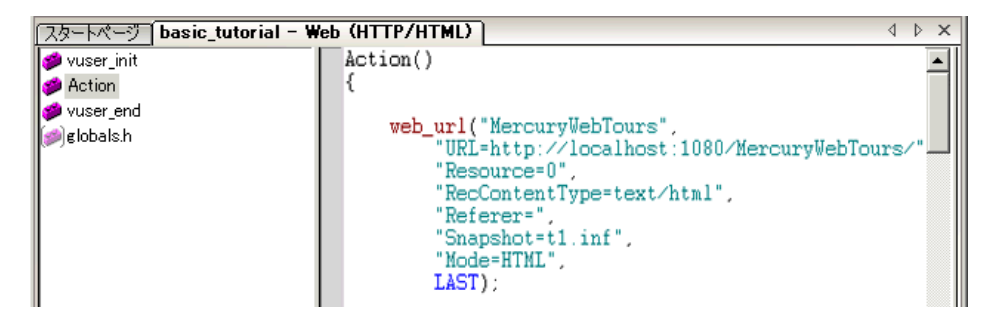

スクリプト・ビューでは、色分けされた関数とその引数値が記載されたスクリ プトがエディタに表示されます。C 言語,LoadRunner API 関数,または制御フ ロー・ステートメントを直接このウィンドウに入力できます。

### アクションが記録されたスクリプトの検証方法

記録が完了したら,スクリプトを再生して,記録したアクションが正確にエ ミュレートされるか検証できます。

### スクリプトを再生するには、次の手順を実行します。

- **1** タスク表示枠が表示されていることを確認します(表示されていない場合は, ツールバーの「タスク]ボタンをクリックします)。タスク表示枠の「再生の **検証**]をクリックし,指示表示枠の最下部にある「**再生の開始**]ボタンをク リックします。
- **2**[結果ディレクトリの指定]ダイアログ・ボックスが開き,結果ディレクトリ の格納先を求められたら,標準の名前を受け入れ,[**OK**]をクリックします。

しばらくすると VuGen はスクリプトを実行し始めます。スクリプトの実行が停 止したら,再生のサマリをウィザードで表示できます。

3 タスク表示枠の [再生の検証] をクリックして, 最新の再生のサマリを表示し ます。

[**最新の再生のサマリ**]には、検出されたエラーが一覧表示され,記録時および 再生時のスナップショットのサムネイルが表示されます。スナップショットを 比較して,記録と再生との間の不一致を調べることができます。

実行環境の設定を使用すれば,さまざまなユーザの振る舞いをエミュレートで きます。たとえば,サーバにすぐに応答するユーザをエミュレートすること も,作業を停止して考えてから応答するユーザをエミュレートすることもでき ます。

スクリプトの検証および実行環境の設定の詳細については,『**HP LoadRunner**  チュートリアル』の練習 4「スクリプトの再生」を参照してください。

### ビジネス・プロセスの測定方法

負荷テスト・プロセスに備えて,現実の状況をより反映するために,

LoadRunner ではスクリプトを拡張できます。たとえば、コンテンツ・チェック と呼ばれるスクリプトをステップに挿入して,特定の内容が返されるページに 表示されるかどうかを検証できます。スクリプトを変更して,複数のユーザの 振る舞いをエミュレートすることも, VuGen を使用して特定のビジネス・プロ セスを測定することもできます。

### トランザクション **-** ビジネス・プロセスの測定

アプリケーションを配備するために準備するときは,ログインに要した時間や 航空券の予約に要した時間など,特定のビジネス・プロセスの間隔を測定する 必要があります。通常,これらのビジネス・プロセスはスクリプト内の 1 つま たは複数のステップやアクションで構成されます。LoadRunner では,測定する 必要のある一連のアクションをトランザクションとして指定します。

LoadRunner は,トランザクションの実行に要する時間に関する情報を収集し, その結果を色付きのグラフやレポートで表示します。この情報を元に,アプリ ケーションが本来の条件を満たしているかどうかを調べます。本項では,ユー ザがフライトを検索して確定するまでに要する時間を計測するためのトランザ クションを,スクリプトに挿入します。

### トランザクションを挿入するには、次の手順を実行します。

### **1** トランザクション作成ウィザードを開きます。

「タスク]表示枠が表示されていることを確認します(表示されていない場合 は「タスク]ボタンをクリックします)。「タスク]表示枠で、見出し「拡張] の下にある「ト**ランザクション**]をクリックします。

トランザクションの作成ウィザードが開きます。トランザクションの作成ウィ ザードには,スクリプトに含まれるさまざまなステップのサムネイルが表示さ れます。

「新規トランザクション]ボタンをクリックします。これで、開始括弧と終了 括弧をドラッグしてスクリプト内の指定の位置に配置できるようになります。 トランザクションの開始点を挿入するよう開始括弧が示されます。

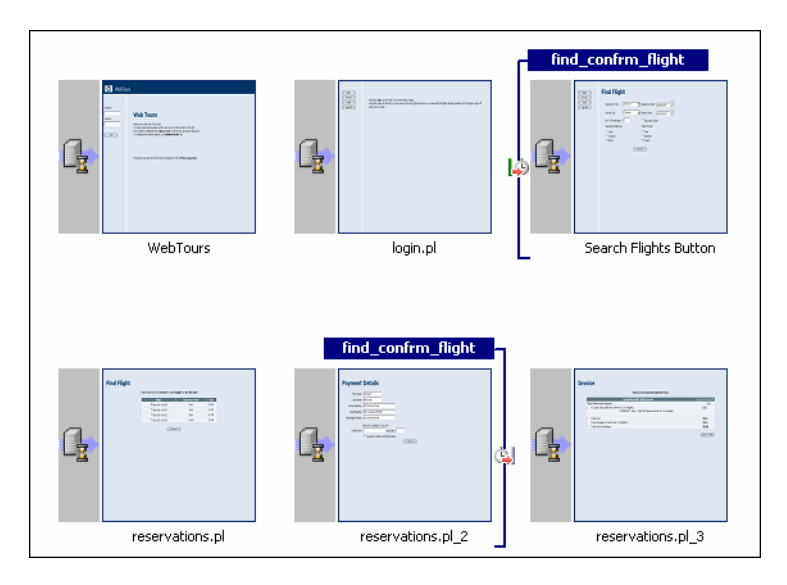

### **2** トランザクション開始マーカとトランザクション終了マーカを挿入します。

マウスを使用し,[**Search flights button**]というタイトルの 3 番目のサムネイ ルの前にトランザクション開始の括弧を置き,クリックします。開始括弧によ りトランザクションの開始が示されます。

次に,トランザクションの終了点を挿入するよう終了括弧が示されます。マウ スを使用し, [reservations.pl 2] というタイトルの5番目のサムネイルの後 に括弧を置き,クリックします。

### **3** トランザクションの名前を指定します。

トランザクションの名前を入力するようウィザードから指示されます。 「find confirm flight」と入力し, ENTER キーを押します。

トランザクションの開始点または終了点を調整するには,括弧をスクリプト内 の別の位置にドラッグします。トランザクションの名前を変更することもでき ます。これには,トランザクション開始の括弧の上にある既存の名前を選択 し,新しい名前を入力します。

スクリプトの拡張(トランザクション,パラメータ化,およびコンテンツ・ チェック)の詳細については,『**HP LoadRunner** チュートリアル』の練習 6 「負荷テスト用スクリプトの準備」を参照してください。

# **Controller** によるシナリオの設計

負荷テストとは,一般的な作業条件の下でアプリケーションをテストすること です。このような作業条件の例としては,たとえば多数の旅行代理店が同じフ ライト予約システムで同時に航空券を予約する操作があります。スクリプト作 成の最初の手順が完了したので,次に負荷テストの環境を設定する必要があり ます。

Controller では,アプリケーションのパフォーマンス・テスト要件を,いくつか のシナリオに分割します。シナリオで,各テスト・セッション中に発生するイ ベントを定義します。このようにシナリオでは,たとえば,エミュレートする ユーザ数,ユーザが実行するアクション,エミュレーションを実行するマシン などを定義および制御します。

### シナリオの作成方法

この練習の目標は,10 か所の旅行代理店がシステムに対して同時にログオン し,フライトの検索と購入,および日程のチェックを行い,システムからログ オフするまでの動作をエミュレートする,シナリオを作成することです。

### **1 Controller** を起動します。

[スタート]>[プログラム]>[**LoadRunner**]>[**LoadRunner**]を選択し ます。HP LoadRunner Launcher ウィンドウが開きます。

[負荷テスト] タブで, [負荷テストの実行] をクリックします。LoadRunner Controller が起動します。標準設定では、Controller が「新規シナリオ]ダイア ログ・ボックスと共に表示されます。

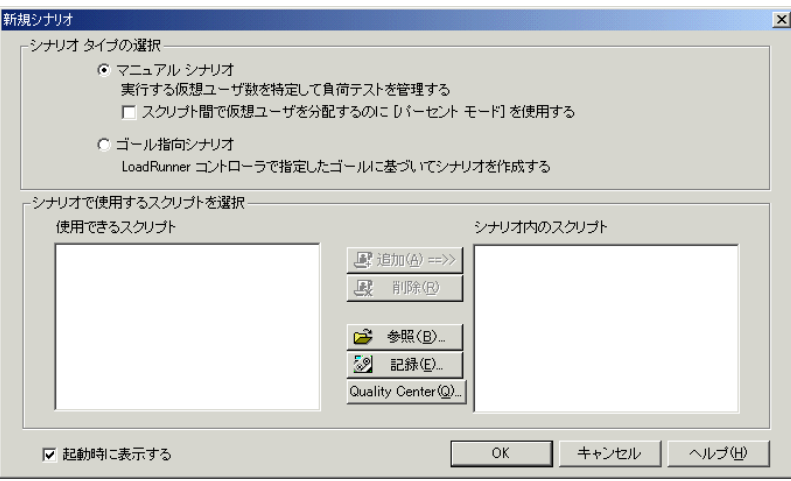

#### **2** シナリオのタイプを選択します。

Controller では、ゴール指向シナリオなど,さまざまなシナリオ・タイプを選択 できます。これらのシナリオ・タイプの詳細については,『**HP LoadRunner**  チュートリアル』の練習 7 および練習 9 を参照してください。

「マニュアル シナリオ]を選択します。

### **3** スクリプトを負荷テストに追加します。

このクイック・スタート用に, Web (HTTP/HTML) Vuser 用に作成されたスク リプトに似たスクリプトが提供されています。このサンプル・スクリプトを使 用することをお勧めします。

[参照]をクリックし,< **LoadRunner** のインストール先ディレクトリ> **¥Tutorial** ディレクトリにある **basic\_script** に移動します。[使用できるスクリ プト]ボックスおよび「シナリオ内のスクリプト]ボックスにスクリプトが表 示されます。

[**OK**]をクリックします。LoadRunner Controller の[デザイン]タブでシナリ オが開きます。

### **Controller** ウィンドウの概要

Controller ウィンドウの [デザイン] タブには、シナリオのスケジュール, シナ リオ・グループ,サービス・レベル・アグリーメントという 3 つの主要なセク ションが含まれます。

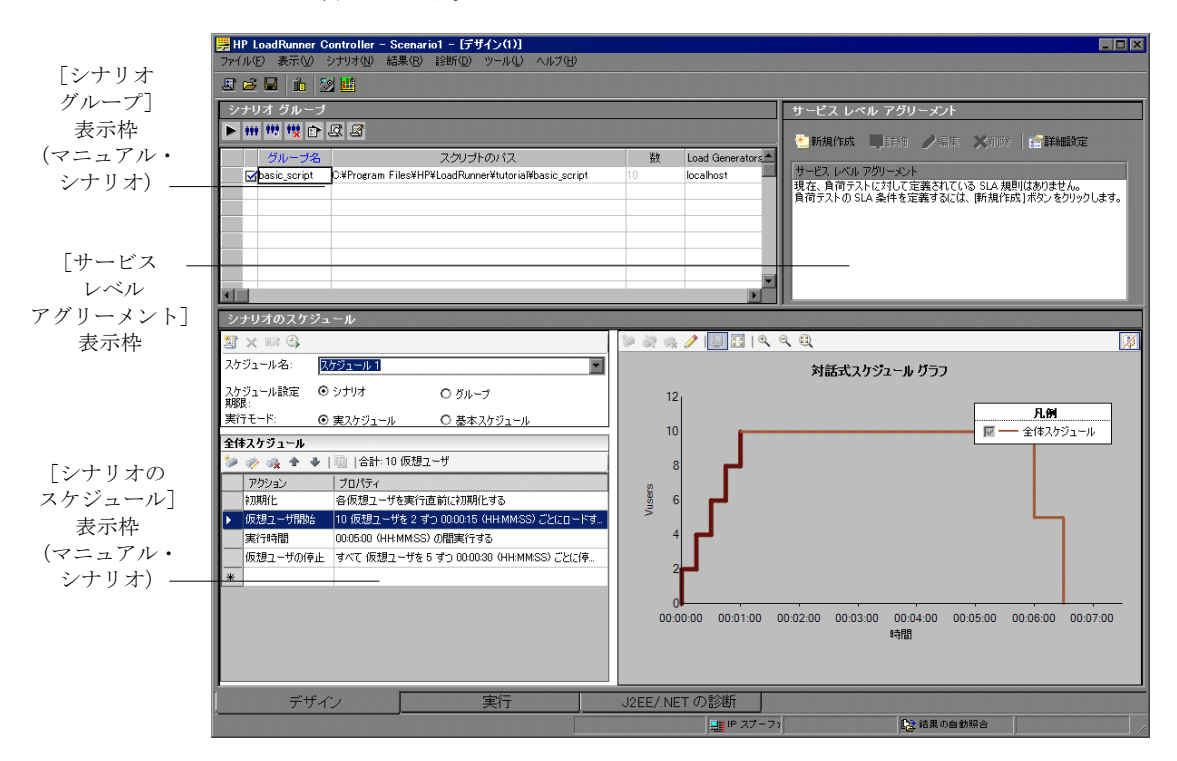

- **►「シナリオ グループ**]表示枠:「シナリオ グループ]セクションでは、仮想 ユーザ・グループを設定します。システムの標準的なユーザを表すさまざまな グループを作成します。実行するアクション、実行する仮想ユーザの数、実行 するマシンを定義します。
- **►「シナリオのスケジュール**]表示枠:「シナリオのスケジュール]セクションで は,ユーザの振る舞いを正確に演じる負荷動作を設定します。負荷がアプリケー ションに適用される割合,負荷テストの期間,および負荷の停止方法を決めます。

▶ [サービス レベル アグリーメント]表示枠:テスト・シナリオの設計時には. パフォーマンス測定値の目標,つまりサービス・レベル・アグリーメント (SLA)を定義できます。シナリオを実行すると,LoadRunner はパフォーマン スに関連するデータを収集し格納します。実行を分析すると, Analysis はこの データを SLA に照らして比較し、定義されている測定値に対して SLA のス テータスを判定します。

### 大きな負荷を生成する方法

Load Generator は、仮想ユーザを実行することによってアプリケーションに負 荷を生成するマシンです。複数の Load Generator を使用し,それぞれのマシン で多数の仮想ユーザをホストできます。シナリオを実行すると,Controller が自 動的に Load Generator に接続します。

### 実際の負荷動作のエミュレート方法

通常、複数のユーザがシステムに対してまったく同時にログオンとログオフを 実行することはありません。Controller ウィンドウの[シナリオのスケジュー ル]表示枠を使用して,一般的なユーザの振る舞いをより正確に再現できるシ ナリオ・スケジュールを作成できます。

マニュアル・シナリオの作成後,たとえば,シナリオの継続時間を設定した り,仮想ユーザをシナリオ内で段階的に実行したり停止したりすることを選択 できます。

ここで,標準の負荷設定を変更し,シナリオ・スケジュールを設定します。

#### **1** スケジュールのタイプと実行モードを選択します。

「シナリオのスケジュール」表示枠の中で、「スケジュール設定期限:シナリ オ]と[実行モード:実スケジュール]を選択します。

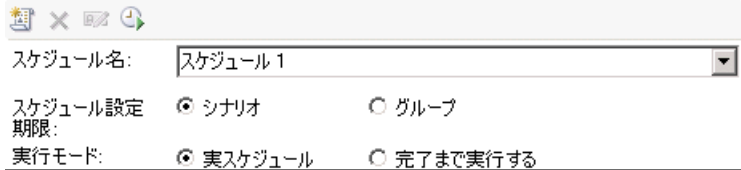

### **2** スケジュール・アクションの定義を設定します。

[アクション] グリッドで,次の設定を設定します。

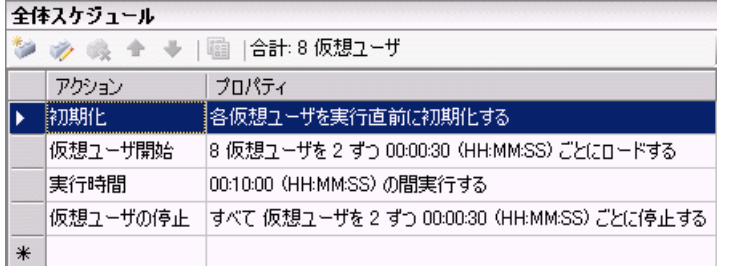

#### **a** 仮想ユーザの初期化を設定します。

「アクション]グリッドの中で「**初期化**]をダブルクリックします。「アク ションを編集]ダイアログ・ボックスが開き,「初期化」アクションが表示 されます。[すべての仮想ユーザを同時に初期化する]を選択します。

#### **b** 段階的な起動を指定します。

「アクション]グリッドの中で「**仮想ユーザ開始**]をダブルクリックします。 [アクションを編集]ダイアログ・ボックスが開き,「仮想ユーザ開始」アク ションが表示されます。

[**開始 X 仮想ユーザ**] ボックスに, 8 仮想ユーザを指定し, 2番目の選択肢 [2 仮想ユーザの間隔 00:00:30]を選択します。

### **c** 期間のスケジュールを設定します。

「アクション]グリッドの中で「**実行時間**]をダブルクリックします。「アク ションを編集]ダイアログ・ボックスが開き,「継続時間」アクションが表 示されます。10 分間実行されるよう設定されていることを確認してくださ い。

### **d** 段階的に終了するようスケジュールを設定します。

「シナリオのスケジュール]の中で「**仮想ユーザの停止**]をダブルクリック します。[アクションを編集]ダイアログ・ボックスが開き,「仮想ユーザの 停止」アクションが表示されます。2 つめの選択肢,つまり「2 人の仮想 ユーザを 30 秒ごとに停止する」を選択します。

### **3** スケジューラをグラフ形式で表示します。

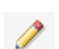

「対話式スケジュール]グラフには、シナリオのスケジュールの仮想ユーザ開始 アクション,持続時間アクション,仮想ユーザの停止アクションが表示されま す。このグラフの特徴は双方向性です。つまり, [編集モード] ボタンをクリッ クすると,グラフ本体の線をドラッグすることによって設定を変更できます。

# **Controller** によるシナリオの実行

負荷テストのシナリオの設計が完了したので,テストを実行し,負荷下でのア プリケーションの動作を観察する準備が整いました。テスト実行を開始する前 に、Controller ウィンドウの「実行」ビューに慣れておく必要があります。「実 行]ビューはテストの管理および監視を行うコントロール・センタです。

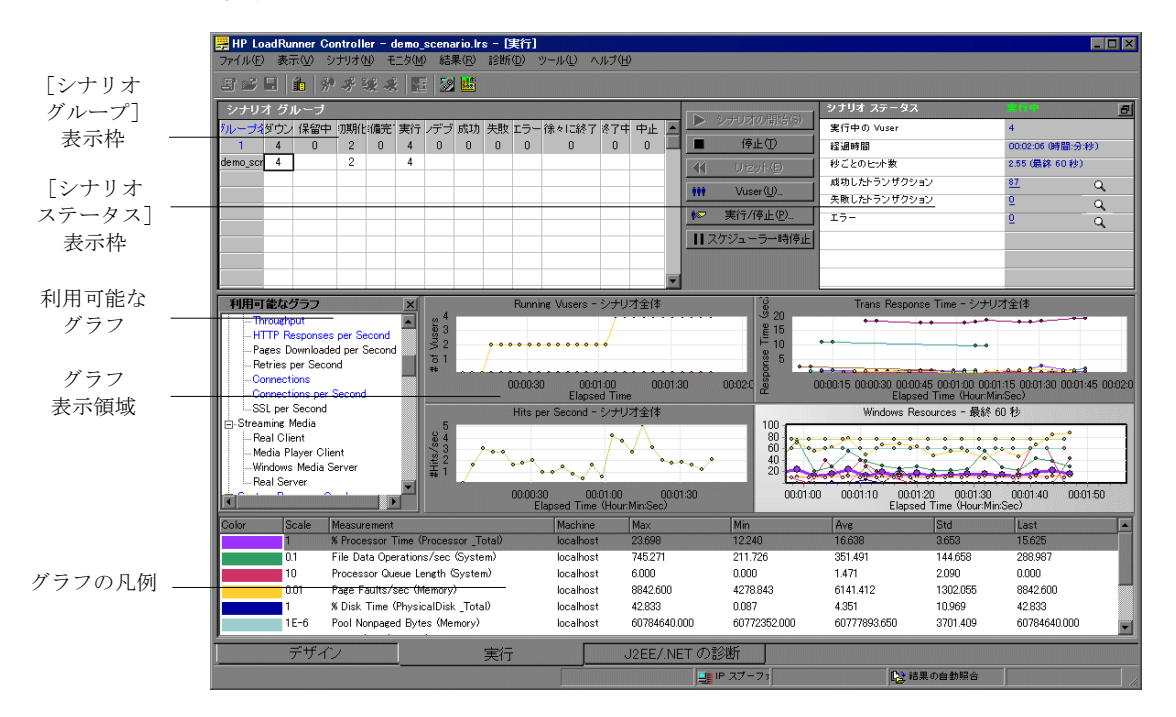

[実行]タブをクリックして実行ビューを開きます。

実行ビューには、次のセクションがあります。

- **►「シナリオ グループ**]表示枠:左上の表示枠には, シナリオ・グループの仮想 ユーザのステータスが表示されます。この表示枠の右側にあるボタンを使用し て,シナリオの開始,停止,およびリセットを行い,個々の仮想ユーザのス テータスを表示します。また,仮想ユーザを手作業でさらに追加してシナリオ 実行中にアプリケーションに対する負荷を増やすためのボタンもあります。
- ▶ [シナリオ ステータス]表示枠: 右上の表示枠で、負荷テストのサマリを表示 できます。実行中の仮想ユーザの数や,仮想ユーザの個々のアクションのス テータスを表示できます。
- ▶ 「利用可能なグラフ]ツリー:左側の中央の表示枠には、LoadRunner グラフの リストが表示されます。グラフを開くには,ツリーでグラフを選択し,グラフ 表示領域にドラッグします。
- **► グラフ表示領域**: 右側の中央の表示枠では,1~8個のグラフが表示されるよう にカスタマイズできます(「表示]>「グラフの表示])。
- **► グラフの凡例**:下部の表示枠には、選択したグラフのデータが表示されます。 行を選択すると,対応するグラフの線が強調表示されます。また,その逆の場 合も同様です。

#### 負荷テスト・シナリオの実行方法

本項では,シナリオを実行します。

 **1** シナリオを開始します。

「実行]タブで「2ナリオ]>「**開始**]を選択してテスト実行を開始します。 Controller がシナリオの実行を開始します。このシナリオは約 10 分間実行され ます。

 **2 Controller** のオンライン・グラフでパフォーマンスを監視します。

テストの実行中に,LoadRunner の統合モニタ・スイートを使用して,アプリ ケーションのリアルタイムでの実行の様子とボトルネックとなる可能性がどこ にあるのかを見ることができます。モニタによって収集されたパフォーマン ス・データは,Controller のオンライン・グラフに表示できます。オンライン・ グラフは[実行]タブのグラフ表示領域に表示されます。標準設定では次のグ ラフが表示されます。

[実行]タブには次の標準のオンライン・グラフが表示されます。

- **►「実行中の仮想ユーザ シナリオ全体〕グラフ**には、特定の時間に実行されてい る仮想ユーザの数が表示されます。
- **▶「トランザクション応答時間 シナリオ全体〕グラフ**には、各トランザクション が完了するのに要した時間が表示されます。
- **►「秒ごとのヒット数 シナリオ全体] グラフ**には、シナリオ実行の経過秒ごとに 仮想ユーザが Web サーバに対して行ったヒット(HTTP 要求)の数が表示され ます。
- **► [Windows リソース] グラフ**には、シナリオの実行中に測定された Windows の リソースが表示されます(本クイック・スタート用には,このグラフは設定さ れていません)。

シナリオ実行中のパフォーマンスの監視の詳細については,『**HP LoadRunner**  チュートリアル』の練習 8「負荷テストの実行」を参照してください。

# シナリオの実行結果の分析

シナリオの実行が完了したら,LoadRunner Analysis を使用して実行中に生成さ れたパフォーマンス・データを分析します。Analysis により、パフォーマン ス・データが詳細なグラフおよびレポートに収集されます。Analysis グラフお よびレポートを使用すれば,アプリケーションのボトルネックを簡単に特定で き,パフォーマンスを改善するにはシステムのどの部分の修正が必要かがわか ります。

本クイック・スタート用には,実行したシナリオに似たシナリオを基本とし た,サンプルの Analysis セッションが提供されています。

### **Analysis** セッションの開始方法

- 1 Controller のメニューから「**ツール**] > [Analysis] を選択するか, [スター ト]>[プログラム]>[**LoadRunner**]>[**Applications**]>[**Analysis** ] を選択して Analysis を開きます。
- 2 Analysis ウィンドウで, [ファイル] > [開く] を選択します。[既存 Analysis セッション ファイルを開く]ダイアログ・ボックスが開きます。

 **3** < **LoadRunner** のインストール先> **¥Tutorial** フォルダで **analysis\_session** を 選択し, [**開く**] をクリックします。Analysis のウィンドウ内にセッション・ ファイルが開きます。

### ゴールの達成の確認

Analysis が起動し,サマリ・レポートが表示されます。サマリ・レポートに は、シナリオの実行に関する一般情報が表示されます。レポートの [統計サマ リ]には、テストで実行されたユーザの数が表示でき、合計 / 平均スループッ トや合計 / 平均ヒット数といったその他の統計値も表示されます。[トランザ クション サマリ]には、各トランザクションの振る舞いのサマリが表示され ます。

### グラフの表示方法

Analysis ウィンドウの左側の表示枠にあるグラフ・ツリーには、開いているグ ラフが表示されます。グラフ・ツリーから,新しいグラフを開き,今後表示し ないグラフを削除できます。グラフは,Analysis ウィンドウの右側の表示枠に あるグラフ表示領域に表示されます。ウィンドウの下部の表示枠にあるグラフ の凡例には,選択したグラフのデータを表示できます。

### 平均トランザクション応答時間

[平均トランザクション応答時間]グラフを使用すると,シナリオの経過秒ご との問題のあるトランザクションの振る舞いを表示できます。このセクション には,**check\_itinerary** トランザクションの振る舞いが表示されます。

<u>1</u> グラフ・ツリーで「**平均トランザクション応答時間**]をクリックします。グラ フ表示領域で[平均トランザクション応答時間]グラフが開きます。

 **2** 凡例で,**check\_itinerary** をクリックします。グラフ内とグラフの下の凡例で, **check\_itinerary** トランザクションが強調表示されます。

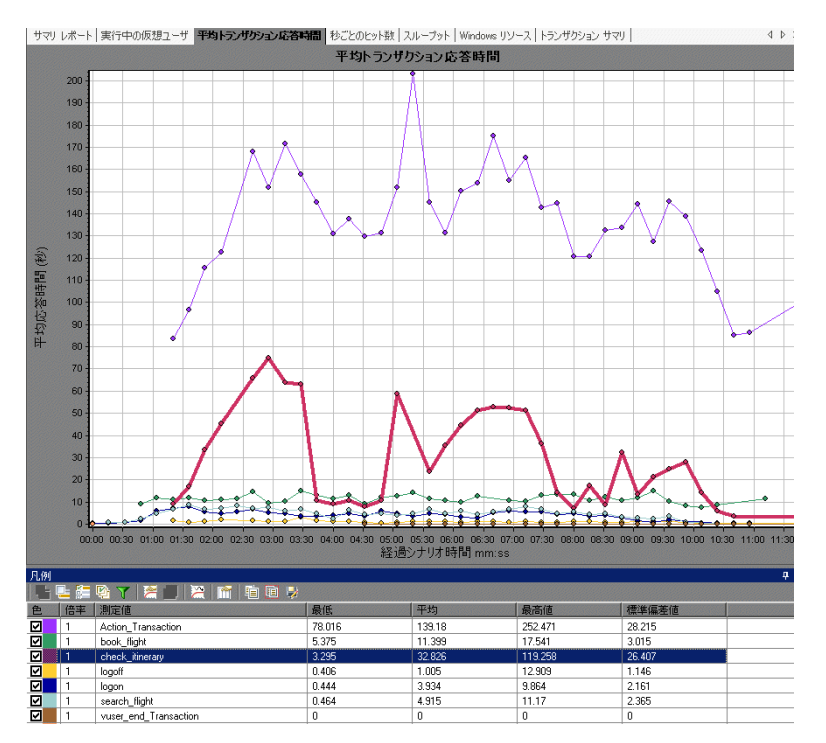

check itinerary トランザクションの平均応答時間が、大体安定した平均応答 時間になるグラフの下部の他のトランザクションに比べて,どれほど大きく変 更するかに注意してください。

### 異なるグラフのデータの比較方法

2 つのグラフを結合して,一方のグラフのデータがもう一方のグラフのデータ に与える影響を確認できます。これを「**2** つのグラフを相関させる」といいま す。たとえば、「実行中の仮想ユーザ]グラフと「平均トランザクション応答 時間]グラフを相関させて、多数の仮想ユーザがトランザクションの平均応答 時間に与える影響を確認できます。

- 1 グラフ・ツリーで [実行中の仮想ユーザ] をクリックし, [実行中の仮想ユー ザ]グラフを表示します。
- 2 [実行中の仮想ユーザ] グラフを右クリックして, [**グラフの結合**] を選択します。
- 3 [**結合対象グラフの選択**] リストから [平均トランザクション応答時間] を選 択します。
- **4**[結合タイプの選択]領域で[相関]を選択し,[**OK**]をクリックします。 「実行中の仮想ユーザ]グラフと「平均トランザクション応答時間]グラフは, グラフ表示領域で開かれる 1 つのグラフによって表されるようになります。

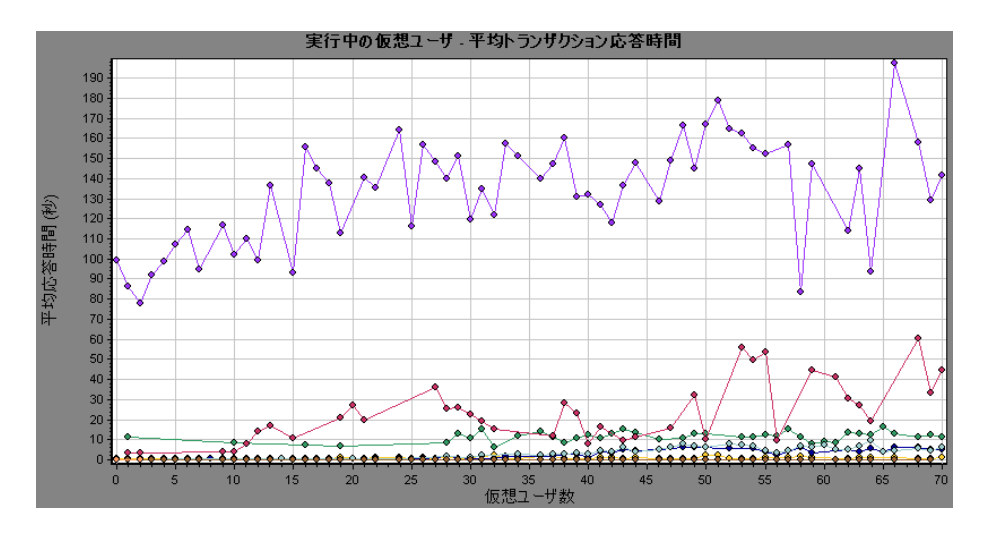

Analysis のもう1つのツールである**自動相関**は、指定されたトランザクション に影響を与えた可能性のあるデータを含むすべてのグラフを統合します。各要 素ごとのトランザクションの相関が表示され,指定されたトランザクションに 最も影響を与えた要素を差し引くことができます。

### グラフ・データの並べ替え方法

グラフ・データにフィルタを適用して,シナリオの指定した区分に対してより 少ない数のトランザクションを表示したり、グラフ・データを並べ替えて、よ り適切な方法でデータを表示したりすることができます。たとえば、「平均ト ランザクション応答時間]グラフにフィルタを適用して **check\_itinerary** トラ ンザクションのみを表示できます。

- 1 グラフ・ツリーで [平均トランザクション応答時間] をクリックして、グラフ を開きます。
- 2 グラフを右クリックして, [フィルタ / グループ化の設定]を選択します。

 **3**[トランザクション名]の値ボックスで,**check\_itinerary** を選択して[**OK**] をクリックします。

フィルタが適用されたグラフは **check\_itinerary** トランザクションのみを表示 し,ほかのすべてのトランザクションは表示されません。

### 結果の発行方法

HTML レポートまたは Microsoft Word レポートを使用して、Analysis セッショ ンの結果を発行できます。HTML レポートは,あらゆるブラウザで開いて表示 できます。Word レポートは,シナリオの一般情報を含めたり,会社名や会社の ロゴおよび作成者情報を含めたりするようにレポートをフォーマットできるの で HTML レポートよりも包括的です。

LoadRunner Analysis の詳細については,『**HP LoadRunner** チュートリアル』の 練習 10「シナリオの分析」を参照してください。

# <span id="page-24-0"></span>**付録:Web(Click and Script)の使用**

Web (Click and Script) は、負荷テスト・シナリオ用に Web スクリプトを作成 するための HP の新しいテクノロジです。Web(Click and Script)を使用する利 点は次のとおりです。

- ► Web (Click and Script) スクリプトは, Web インタフェースでのユーザのアク ションを直感的に表わします。GUI レベルで生成され記録された関数を確かめ ることによって,記録セッション中のユーザの正確なアクションを知ることが できます。たとえば,**web\_list** 関数は,ユーザがリストから項目を選択すると 生成されます。
- ► Web (Click and Script) 仮想ユーザは、非 HTML コード (JavaScript) をサポー トします。
- ▶ Web (Click and Script) 仮想ユーザは相関を必要としません。したがって、ルー ルを定義したり,記録後に手作業で相関を実行したりする必要はありません。

### **Web**(**Click and Script**)によるビジネス・プロセスの記録方法

### **1 VuGen** を開きます。

HP ランチャーの [負荷テスト] タブで, [スクリプトの作成 / 編集] をクリッ クします。VuGen の開始ページが開きます。

 **2** 空の **Web**(**Click & Script**)スクリプトを作成します。

注:このタイプの仮想ユーザを記録するための手順は,4 [ページ「](#page-3-0)VuGen によ [るスクリプトの作成」](#page-3-0)に示す手順と同じです。

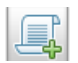

VuGen の「スタート ページ]で「新規スクリプト]ボタンをクリックします。 [新規仮想ユーザ]ダイアログ・ボックスが開き, [新規シングルプロトコル スクリプト]の画面が表示されます。

カテゴリ・タイプ[すべてのプロトコル]から[**Web (Click and Script)**]を 選択し,「作成]をクリックして,空の Web(クリック&スクリプト)スクリ プトを作成します。

6 [ページ「ビジネス・プロセスの記録によるスクリプトの作成方法」で](#page-5-0)説明し ているとおりにスクリプトの記録を続けます。

Web (Click and Script)仮想ユーザ·スクリプトの新機能の参照方法 Web (Click & Script) 機能は、ツリー・ビューとスクリプト・ビューの両方に 表示されます。

#### ツリー・ビュー

スクリプトをツリー・ビューで表示するには, 「**表示**]> [ツリー ビュー]を 選択するか, ツールバーの [vJ-]ボタンをクリックします。記録時に実行 したステップごとに,VuGen によってスクリプト・ツリーにアイコンおよびタ イトルが表示されています。

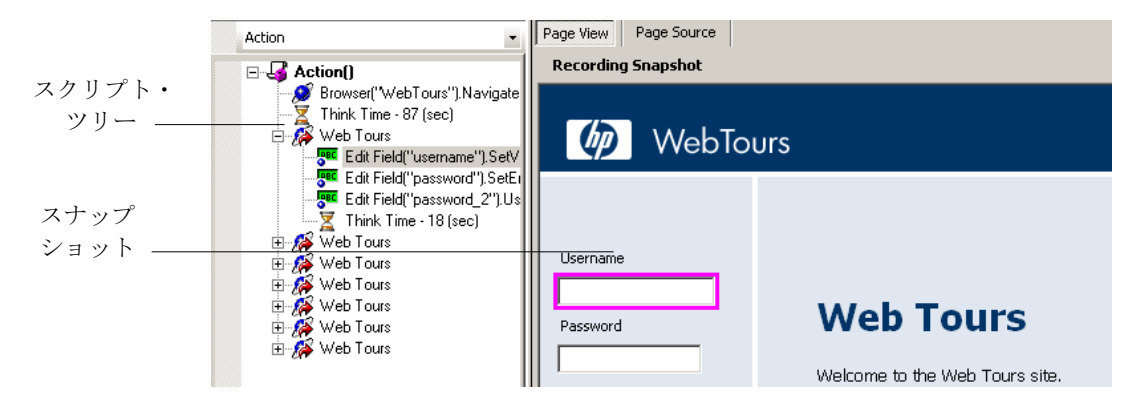

ツリーには,ユーザのアクションがスクリプト・ステップとして表示されま す。各親ノードは Web ページを表し,そのページで実行されたすべてのアク ションはその親ノードの下にグループ化されています。ページのノードは、こ うしたアクションを表示あるいは非表示にするために展開と折りたたみが可能 です。

アクションのノードを選択すると,スナップショットにアクションが実行され たページが表示され,このアクションの実行対象のオブジェクトがピンクの境 界で強調表示されます。たとえば,上図では,スナップショットはユーザが [**Username**]ボックスにデータを入力したときに記録されました。[Username] ボックスが強調表示されており,空であることに注目してください。

### スクリプト・ビュー

スクリプト・ビューは,ビジネス・プロセスを構成するアクションを表示する テキストベースのビューです。スクリプトをスクリプト・ビューで表示するに は,「表示]>「スクリプト ビュー]を選択するか, ツールバーの「スクリプ ト]ボタンをクリックします。

GUI レベルのスクリプト関数は,Web インタフェースでのユーザのアクション を直感的に表わします。たとえば,VuGen は,編集ボックスにデータが入力さ れると **web\_edit\_field** 関数を生成し,ボタンがクリックされてデータが送信さ れると **web\_button** 関数(ボタンが画像の場合は **web\_image\_submit** 関数) を生成します。

記録したスクリプトでは ,[**Username**]ボックスに「jojo」,[**Password**] ボックスにパスワードが(暗号化されて)入力されています。次に[**Login**] ボタンをクリックすることによってデータが送信されています。

Web (クリック&スクリプト) スクリプトでは、アクションが記録された UI オ ブジェクトは各関数の[**DESCRIPTION**]セクションで定義されます。ユーザ のエントリは各関数の[**ACTION**]セクションに表示されます。

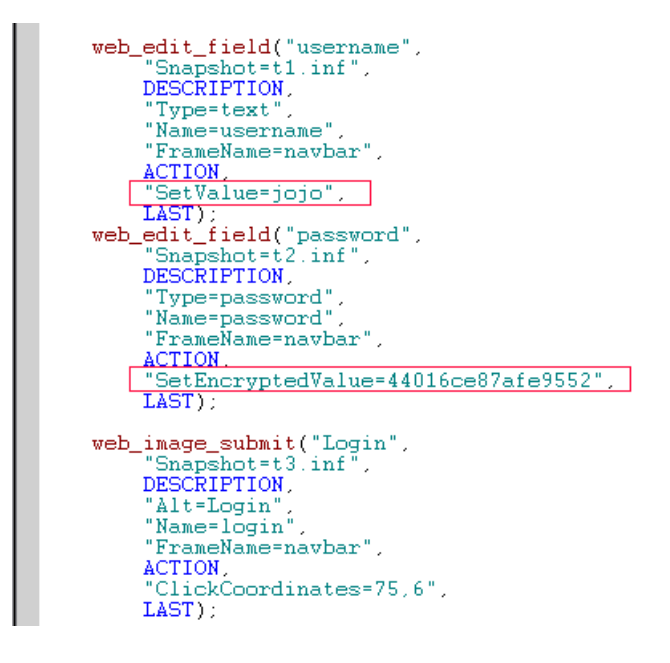

### **Web**(**Click and Script**)スクリプトの **Web**(**HTTP/HTML**)記録モー ドへの変換方法

Web(クリック&スクリプト)スクリプトの記録後,スクリプトが特定の環境 をサポートしなかったり,拡張性を高める必要があったりする場合がありま す。スクリプトを記録し直す代わりに,スクリプトを HTTP/HTML 記録モード に変換できます。

スクリプトを HTTP/HTML 記録モードに変換するには,次の手順を実行します。

1「**ツール**]>「スクリプトの再生成]を選択します。スクリプトを再生成する ことによって,手作業で行った変更はすべて上書きされます。

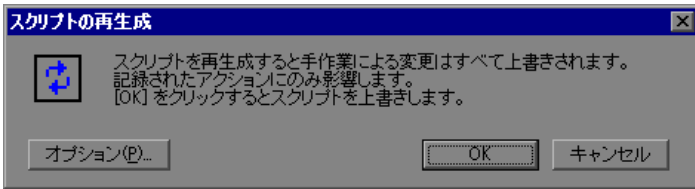

- 2 [オプション] をクリックして [オプションの再生成] ダイアログ・ボックス を開きます。
- 3 [一般:記録]ノードを選択し, HTTP/HTML レベルを選択します。

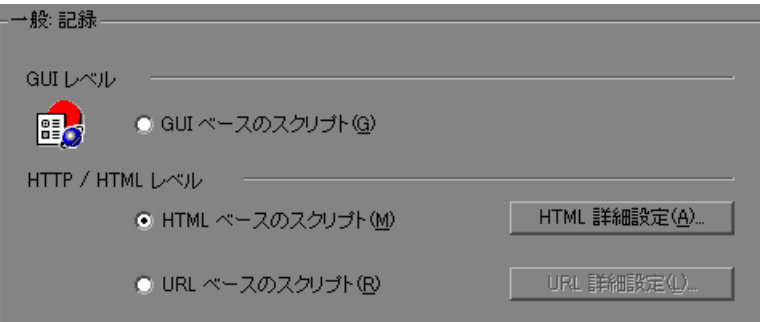

スクリプトを GUI レベルに変換し直すには,[**GUI** ベースのスクリプト]を選 択します。

**4**「オプションの再生成]ダイアログ・ボックスで「OK]をクリックし,「スク リプトの再生成]ダイアログ・ボックスでもう一度[**OK**]をクリックします。

### ビジネス・プロセスのサマリの作成方法

スクリプト作成の最終段階で,ビジネス・プロセスについて記述されたレポー トを作成できます。VuGen によって,スクリプトの情報が Microsoft Word ド キュメントにエクスポートされます。事前に作成したテンプレートまたは VuGen に用意されているテンプレートを使用して,スクリプト実行に関するサ マリ情報が記載されたレポートを作成できます。

### ビジネス・プロセス・レポートを作成するには,次の手順を実行します。

1 「ファイル]>「ビジネス プロセス レポートを作成] を選択します。「ビジネ スプロセスレポート]ダイアログ・ボックスが開きます。

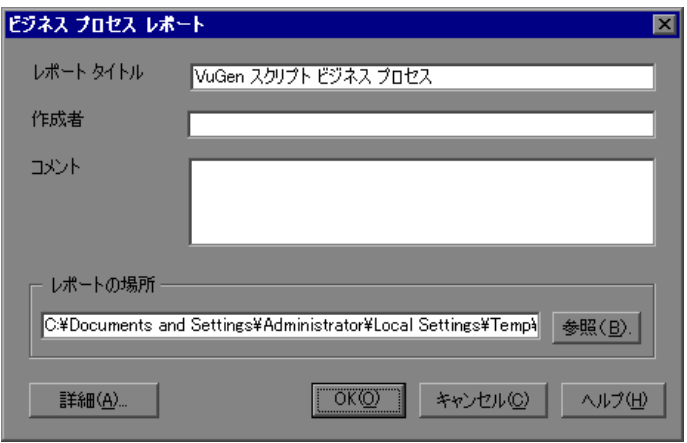

- 2 「レポート タイトル] ボックスでタイトルを指定し, 「コメント] ボックスにコ メントを入力します。
- **3** 標準設定のレポートの場所およびファイル名を受け入れます。または,必要な パスを参照します。標準設定の場所は,スクリプトが保存されている場所です。 また,標準設定のレポート名は **<Script\_name>\_Business\_Process.doc** です。
- **4**[詳細]をクリックし,含める内容を選択することによって,レポートの内容 を指定できます。
- **5**[**OK**]をクリックします。VuGen がレポートを生成して表示します。

HP LoadRunner クイック・スタート